#### **Handleiding bouwdossiers 1905-2010**

Het opzoeken en inzien van bouwdossiers over de periode 1905-2010 volgt 9 stappen:

- 1. Bezoek website datapunt Amsterdam
- 2. Adres opzoeken
- 3. Kijk bij het kopje 'Bouw- en omgevingsdossiers'
- 4. Vraag toegang aan en log in
- 5. Vul uw e-mailadres in
- 6. Link in e-mail openen
- 7. Bekijken dossier
- 8. Downloaden dossier

Iedere stap wordt in deze handleiding toegelicht.

## **Stap 1: Bezoek website datapunt Amsterdam**

Ga naar de website: https://data.amsterdam.nl/

### **Stap 2: Adres opzoeken**

In het zoekveld (hieronder aangegeven met de rode pijl) typt u een adres in. Het is belangrijk dat u ook

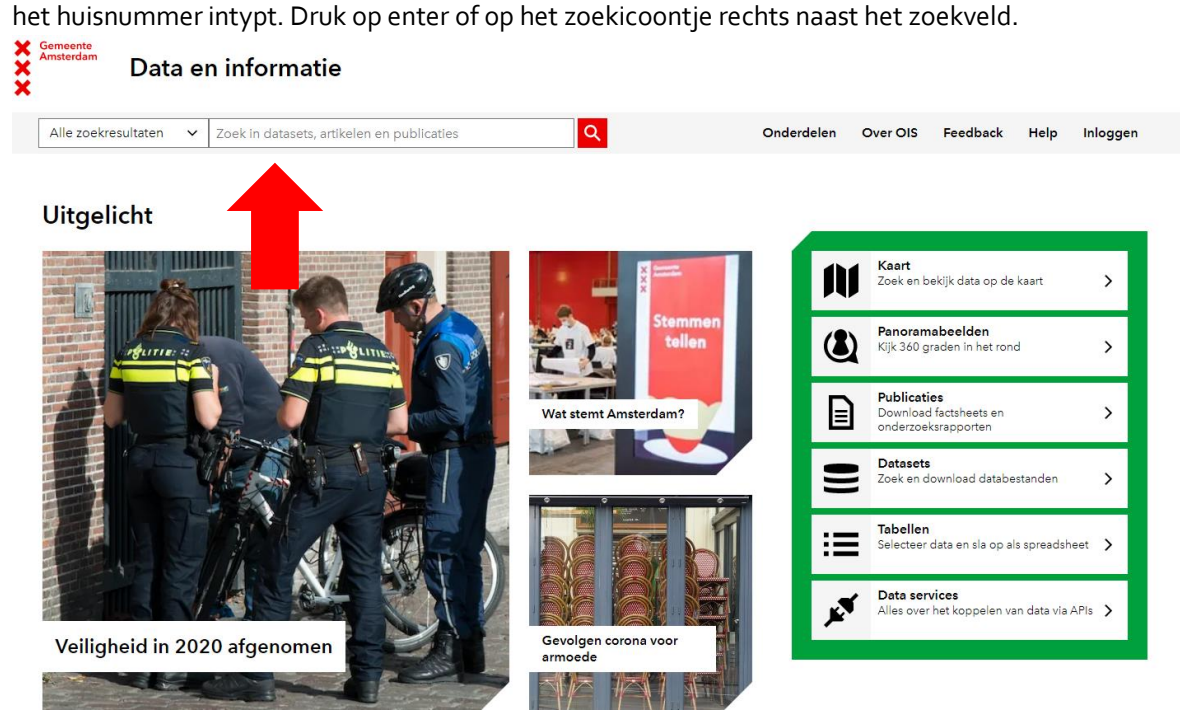

#### **Stap 3: Kijk bij het kopje 'Bouw- en omgevingsdossiers'**

Op de kaart verschijnt aan de rechterkant een menu met gegevens over het opgegeven adres. Scroll naar beneden, daar staat op een gegeven moment (bijna onderaan) het kopje 'Bouw- en omgevingsdossiers', zie de rode pijl in de afbeelding hieronder. Hier staan alle bouwdossiers op jaar. Klik op een dossier.

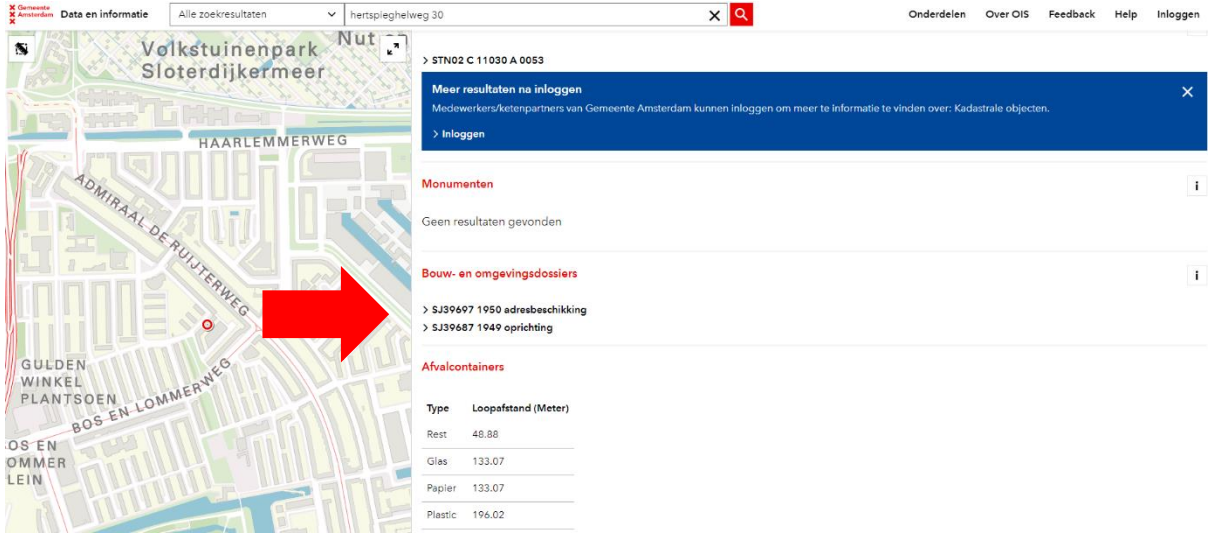

## **Stap 4 Vraag toegang aan en log in**

Er verschijnt een nieuw scherm. In de blauwe balk staat de tekst: 'U kunt hier toegang aanvragen om de om bouw- en omgevingsdossiers in te zien.' Klik op de link bij de woorden 'toegang aanvragen', zie de rode pijl in de afbeelding hieronder.

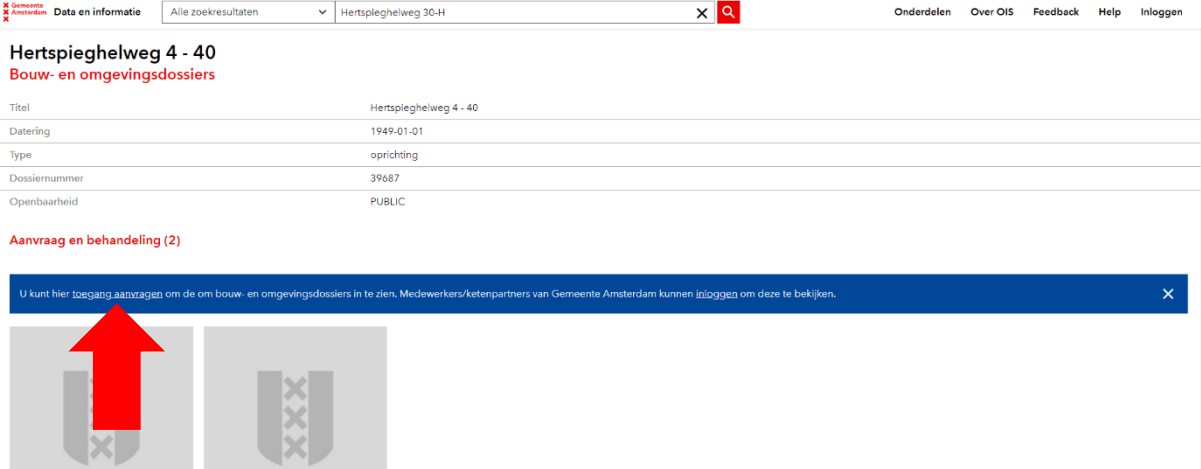

SJ-39687-SJ10123392 00001.jpg EL39687-5110123392.00002.ing

#### **Stap 5 Vul uw e-mailadres in**

Er verschijnt een veld waarin gevraagd wordt om uw e-mailadres op te geven. Vul uw e-mailadres in en klik op 'Versturen'. U ontvangt vervolgens een e-mail met een toegangslink in de inbox van het door u opgegeven adres.

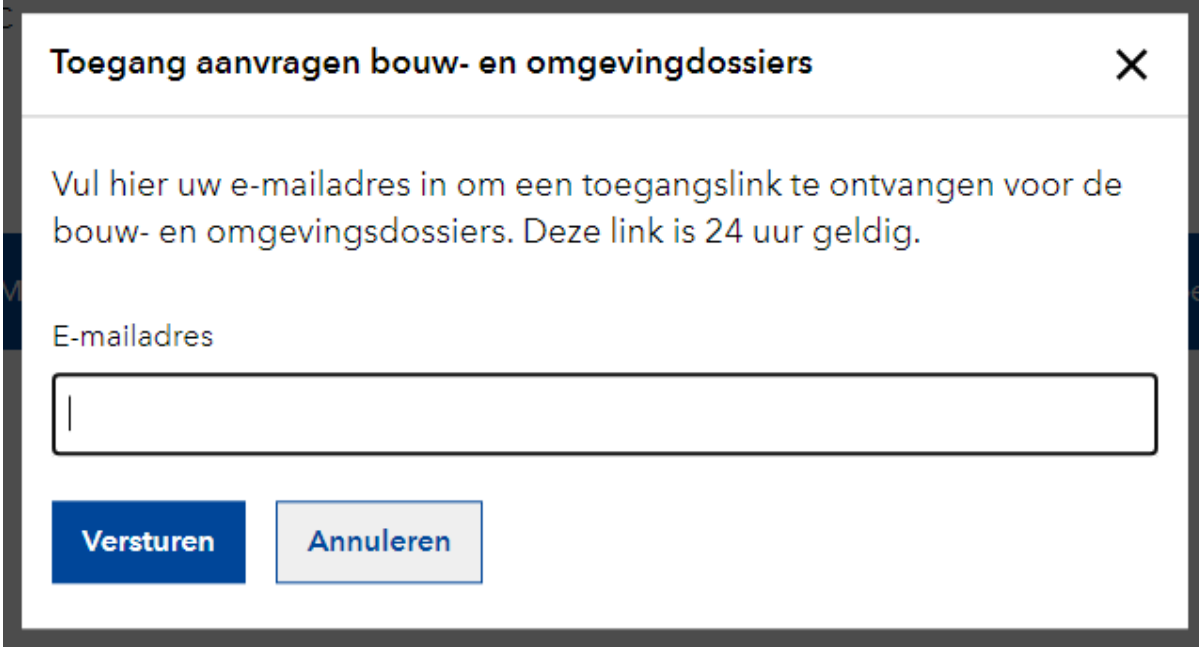

#### **Stap 6 Link in e-mail openen**

Klik op de link ('login dataportaal') die in de e-mail aangegeven staat, zie de rode pijl in de afbeelding

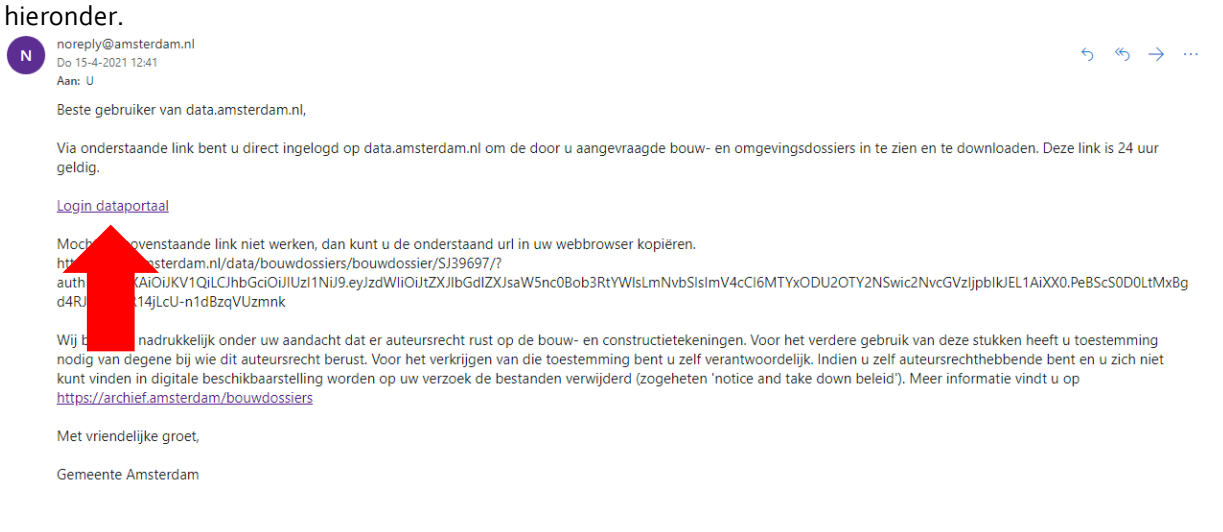

### **Stap 7 Bekijken dossier**

De link stuurt u door naar de website van datapunt. Hier ziet u de eerste pagina van de scans die bij het dossier horen, zie de rode pijl in de afbeelding hieronder. U kunt het dossier online bekijken, klik

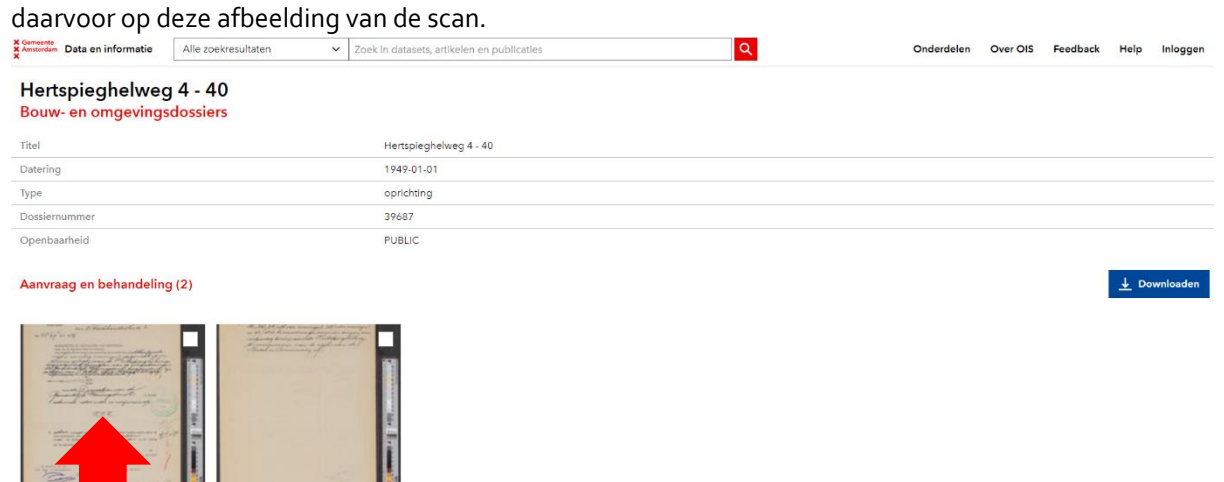

# De viewer ziet er als volgt uit:

22\_00001.jpg

SJ-39687-SJ10123392\_00002.jpg

SJ-39687

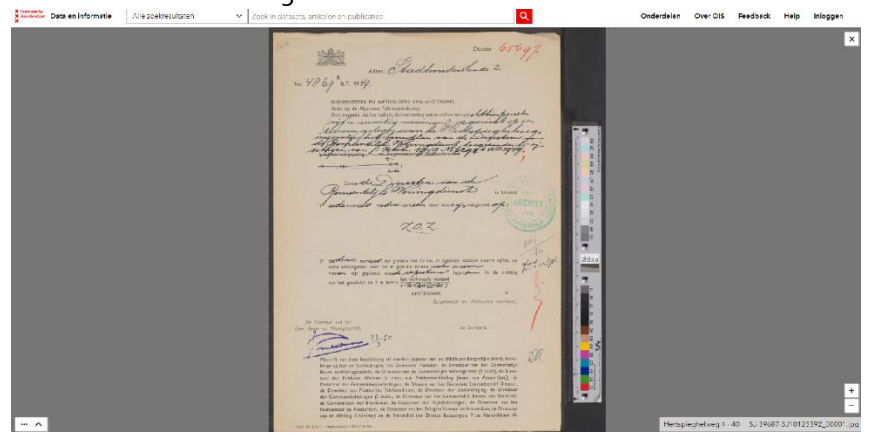

*Zie de volgende pagina voor stap 8.* 

#### **Stap 8 Downloaden dossier**

Wilt u de afbeelding downloaden? Dat kan op twee manieren.

#### Downloadmogelijkheid 1

Klik eerst in het vierkante blokje bij de afbeelding, zie de rode pijl in de afbeelding hieronder. Daarmee wordt het dossier aangevinkt. U kunt meerdere dossiers tegelijk aanvinken. Klik vervolgens op de blauwe knop 'Downloaden', zie de rode pijl aan de rechterkant van bovenstaande afbeelding.<br>Blauwe parte informatie after zoekresultaten version en publicaties a privileden en publicaties

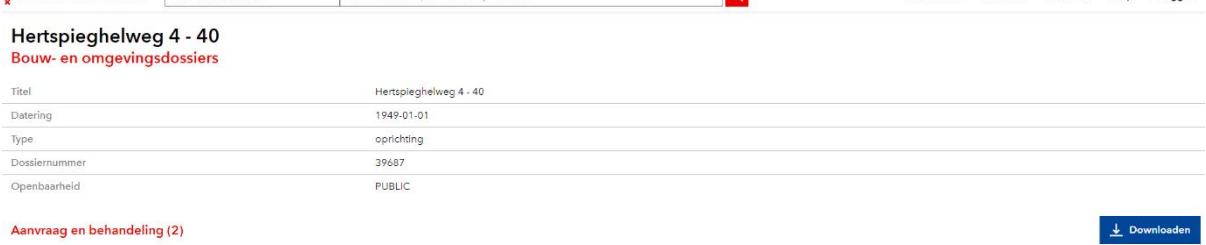

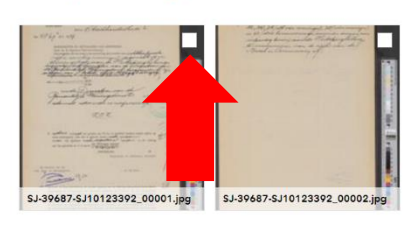

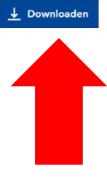

U ziet onderstaande melding. U krijgt in uw e-mailinbox een downloadlink toegestuurd. Deze manier van downloaden werkt nog niet bij iedereen goed, hier wordt aan gewerkt.

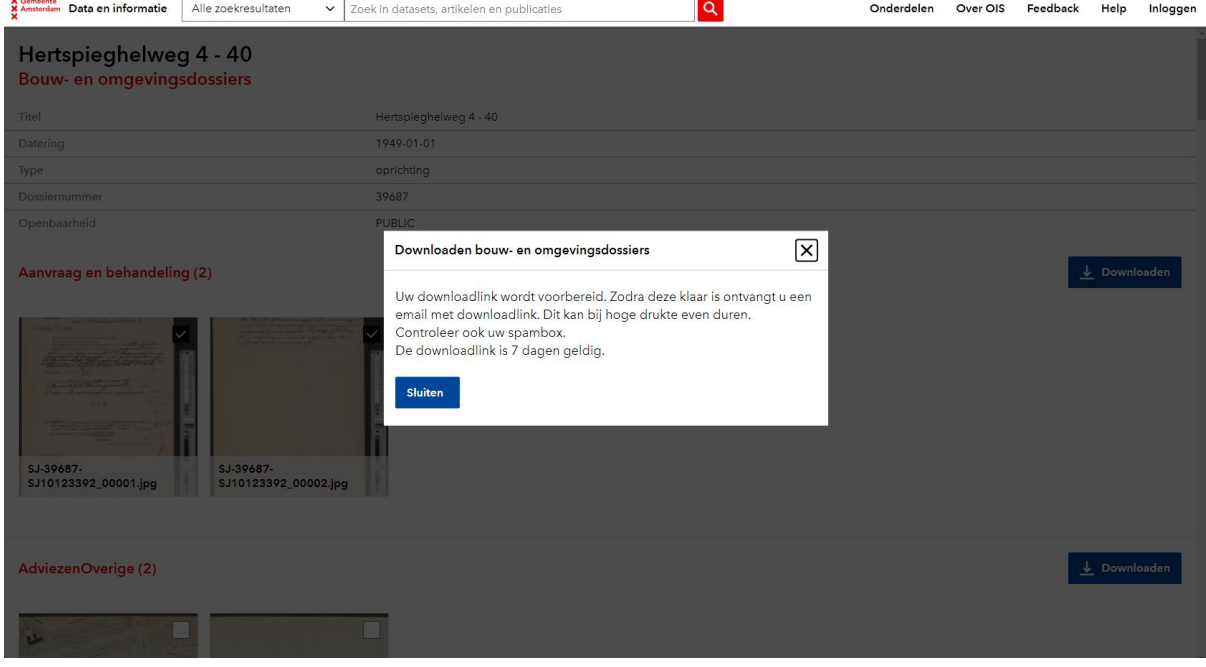

*Zie de volgende pagina voor een alternatieve manier van downloaden.* 

### Downloadmogelijkheid 2

In de viewer kan kunnen de scans worden bekeken (zie stap 8). Helemaal linksonder (zie de rode pijl) staan drie puntjes.<br>**Barnelle para en informatie** al Alle zoekresultaten

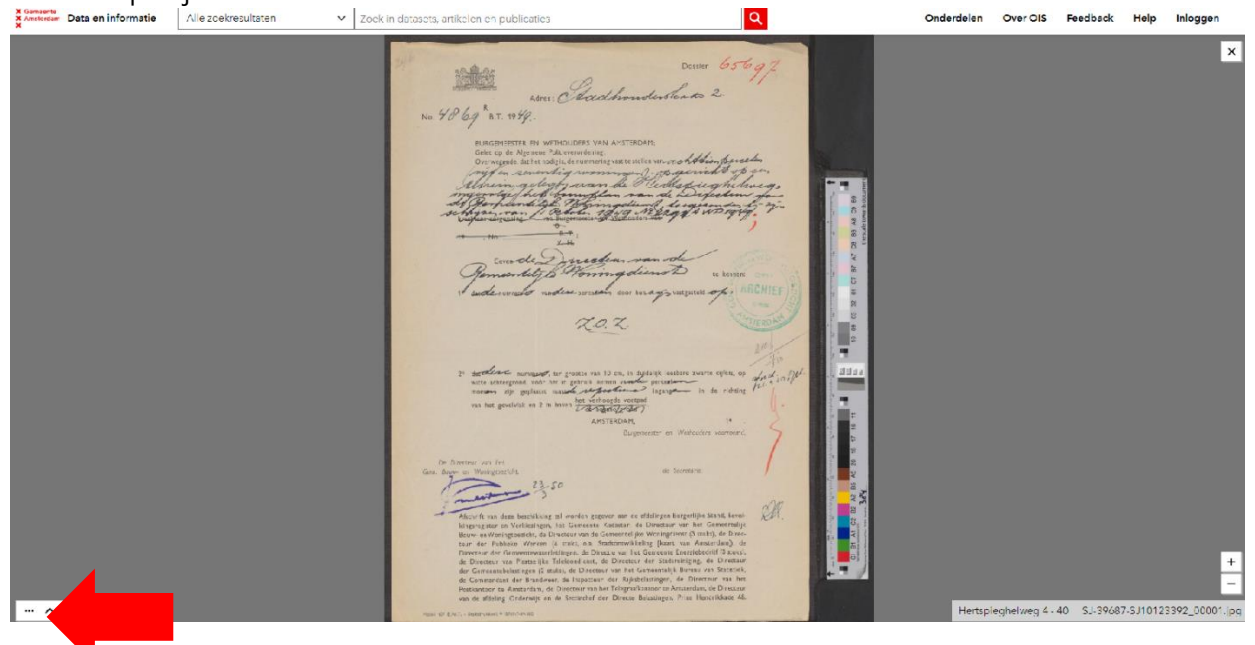

Klik op dit knopje. U ziet dan verschillende mogelijkheden (zie de afbeelding rechts). Klik op de gewenste downloadmogelijkheid: download klein, groot of origineel. Hierna wordt het bestand gedownload en kunt u deze openen en opslaan.

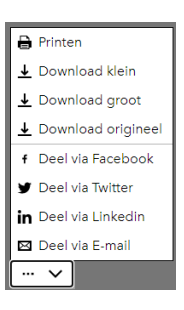